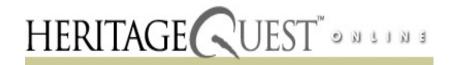

# **Using Heritage Quest**

# What Is Heritage Quest?

Heritage Quest is a unique, growing collection of research materials for tracing family history. There are four databases to search -- Census, Books, PERSI, and Revolutionary War and Freedman's Bank. Beginning or professional genealogists can now use this powerful online library to find and view original page images for all documents.

## Accessing Heritage Quest

- Go to the Salt Lake County Library website, http://www.slco.lib.ut.us. If you are in the library, click on Home.
- Click on Research by Topic, then, click on Genealogy.
- Scroll down to Heritage Quest and click on Heritage Quest.
- Click on Library Access if you are inside a Salt Lake County Library. Click on Home Access if you are outside
  a county library.

NOTE: If you are using **Home Access**, you will have to enter your Salt Lake County Library card number and the last for digits of your phone number for the **PIN#** and click on **Login**.

## **Searching Census**

- Click on Search Census.
- Fill in the Surname field.
- · Fill in the Given Name field, if desired.
- Select the Census Year from the drop-down menu or you may select All to search all censuses.
- Select a specific state from the drop-down menu in the State field or use All to search the entire United States.
- Click on Search or press enter to begin the search.
- When results appear, you will be shown the number of results and in what states if you have used **All** in the **State** field. Click on **Expand by County** to show the counties wherein the name was found.
- Click on the name you wish to view. Basic information will appear at the top of the window. At the bottom of the window will appear the census page image.
- Use the **Zoom** feature to enlarge or decrease the size of the image.
- Use the scroll bars at the side and bottom of the window to view more of the census image.
- Use the forward and back page arrows on the right side of the window to move to the page image(s) before and after the current page.

#### To save the image:

- Click on the Zoom drop-down menu and reduce the size to 100%.
- You may click on Download and download as a PDF file which can be opened and printed later using Adobe Acrobat Reader.
- For an image that can be imported into a word processor document (MS Word or WordPerfect), right click on the image and select Save Picture As. Give the graphic a name which will make it easily identifiable later and click on Save.

## Searching Books

 Click on Search Books to search for information on people and places described in 20,000 family and local histories.

#### **Searching People**

- Click on **People** to search for information about people. See the examples after the field for various ways to fill in the fields.
- · Fill in the Person Names field.
- If you wish to limit the search to a certain area, fill in the Place Names field.
- You may also include any relevant search information in the Keywords field.
- Click on Search.
- When the results list appears, select an item you wish to view by clicking on the View Image link.
- When the item record appears, if there is a Table of Contents link, click on it to see if there is an index for the
  item. If there is, click in the it.
- Scroll down the page to see the image at the bottom. You may use the forward and back page arrows on the right side of the window to move through the index looking for the person you are seeking.
- When you locate the page you wish to search, enter that page number in the **Jump to** box and press the **<enter>** key.

#### **Searching Places**

- · Fill in the Place Names field.
- If you wish to limit the search to a certain name, fill in the People Names field.
- You may also include any relevant search information in the Keywords field.
- Click on Search.
- When the results list appears, select an item you wish to view by clicking on the View Image link.
- When the item record appears, if there is a Table of Contents link, click on it to see if there is an index for the
  item. If there is, click in the it.
- Scroll down the page to see the image at the bottom. You may use the forward and back page arrows on the right side of the window to move through the index looking for the person you are seeking.
- When you locate the page you wish to search, enter that page number in the Jump to box and press the
   <enter> key.

## Searching PERSI

- Click on Search PERSI (PERiodical Search Index)to find information about people and places from an index of over 1.6 million genealogy and local history articles. There are four PERSI searches People, Places, How To's (articles on research methods) and Periodicals (to search by periodical title). Only the People search will be discussed. NOTE: The citation only is given, but articles can be ordered for a fee.
- Fill in **Surname** field. Look at the examples after the field to see various types of surname entries.
- Fill in the **Keywords** field, if desired, to limit the search and/or the **Periodical** field if you know a periodical which might contain the information you are seeking..
- Click on Search or press the <enter> key.

- Click on the article for which you want to view the full citation information.
- Click on Request form to open a window with the PERSI order form.

# **Searching Revolutionary War**

- Click on Search Revolutionary War to search selected records from the Revolutionary War Era Pension and Bounty Land Warrant Application files.
- Fill in Surname and or Given Name fields.
- Use All or select the desired state from the State drop-down menu.
- Use All or select the desired service unit from the Service drop-down menu.
- Click on Search.
- When the results list appears, it may be sorted by surname or given name using the Sort drop-down menu.
- Click on the name whose record you want to view.
- Use the Zoom feature to enlarge or decrease the size of the image.
- Use the scroll bars at the side and bottom of the window to view more of the census image.
- After the source information at the top of the page, you will see how many images are attached to that record.
   Use the forward and back image arrows on the right side of the window to move forward and back through the images.

#### To save an image:

- Click on the Zoom drop-down menu and select to 100%.
- You may click on **Download** and download as a **PDF** file which can be opened and printed later using Adobe
  Acrobat Reader.
- For an image that can be imported into a word processor document (MS Word or WordPerfect), **right click** on the image and select **Save Picture As**. Give the graphic a name which will make it easily identifiable later and click on **Save**.